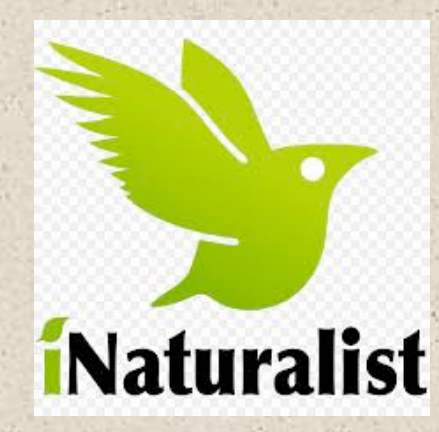

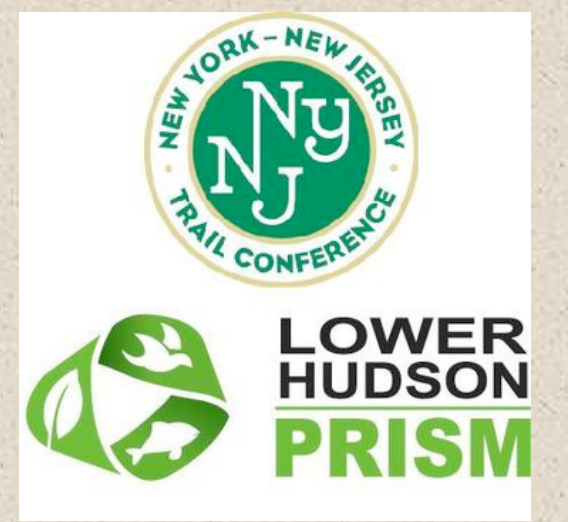

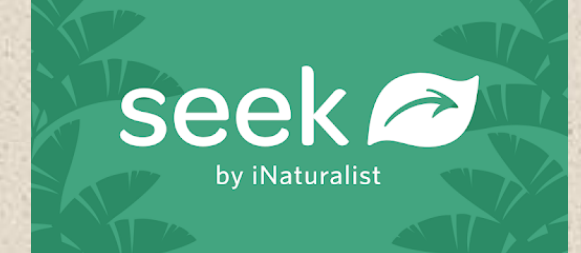

# Download Instructions for Seek and iNaturalist!!

*Dr. Brent Boscarino Invasive Species Citizen Science Coordinator*  **Lower Hudson Partnership for Regional Invasive Species** *Management (PRISM) New York-New Jersey Trail Conference* 

## Step 1: Download the Seek App

- Available for free on your SmartPhone's app store
- Search for "Seek"in your app store and look for the Seek by iNaturalist leaf icon
- Click the download button! Once downloaded, click "open"
- Allow Seek to turn on location services and access photos on your phone
	- $-$  Location service helps with ID, but your location is NOT stored in the app
	- Maintains location privacy unless you decide to post directly to iNaturalist (more on this later)

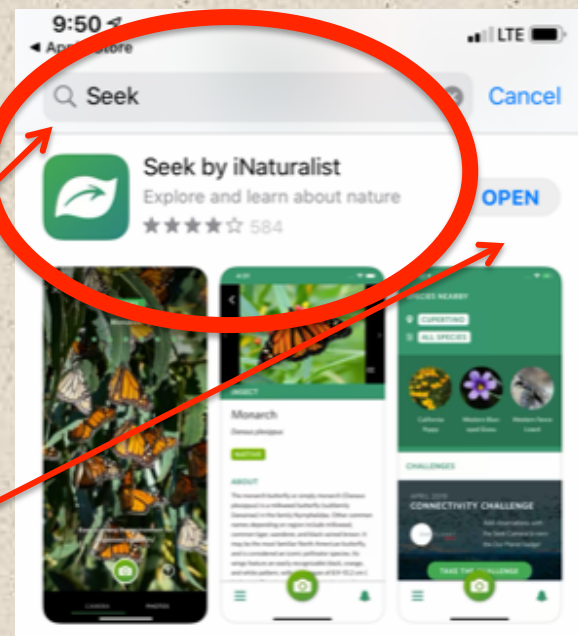

A FEATURED APP Seek by iNaturalist

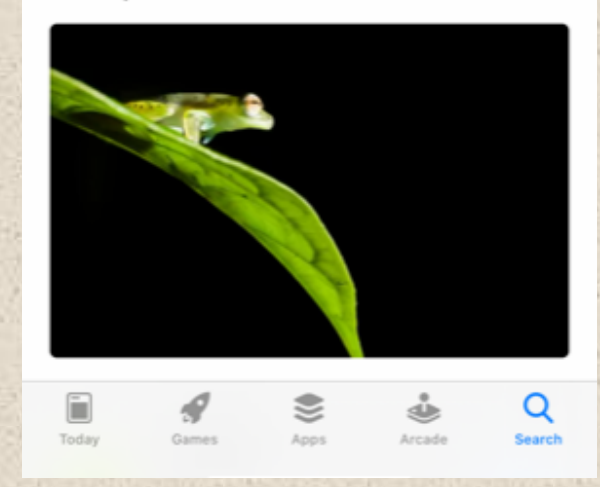

#### Photo credit: B. Boscarino

## Step 2: Connect directly to the iNaturalist database

- When the app loads, you will be prompted with the following screen
- Choose to "Sign up for iNaturalist"
- This will allow for the opportunity to post your photos to iNaturalist and improve the accuracy of the app (more on this **later…)** and the set of the set of the set of the set of the Photo credit: inaturalist.org

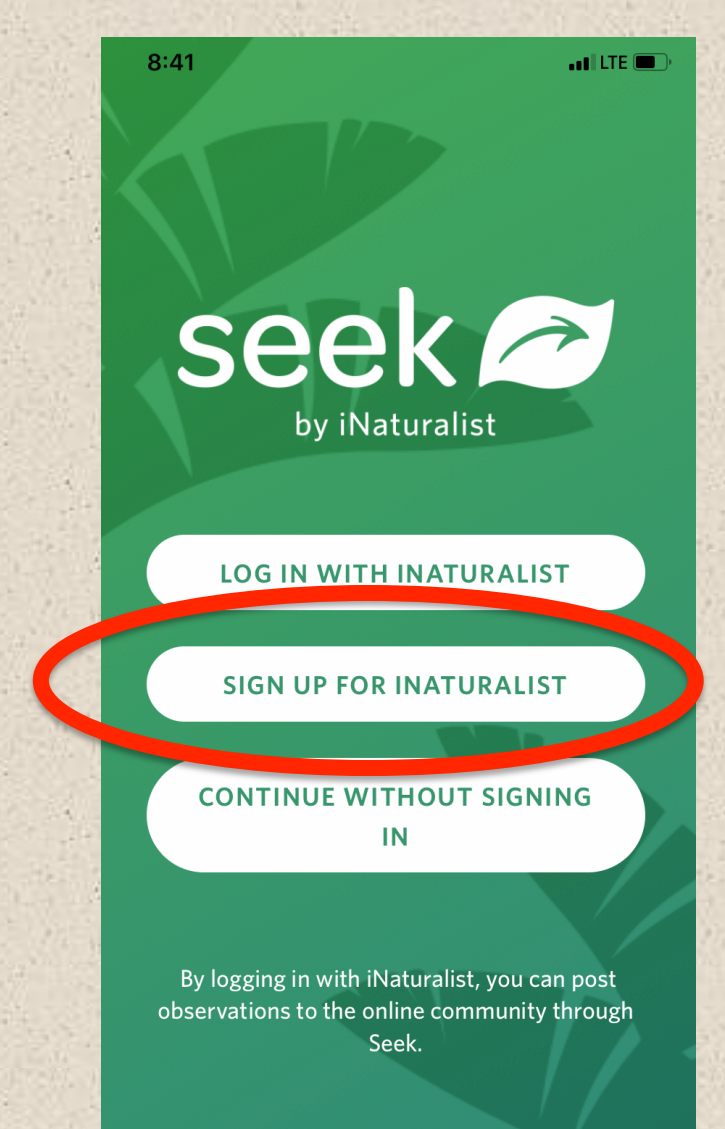

### Step 3: Follow the prompts!

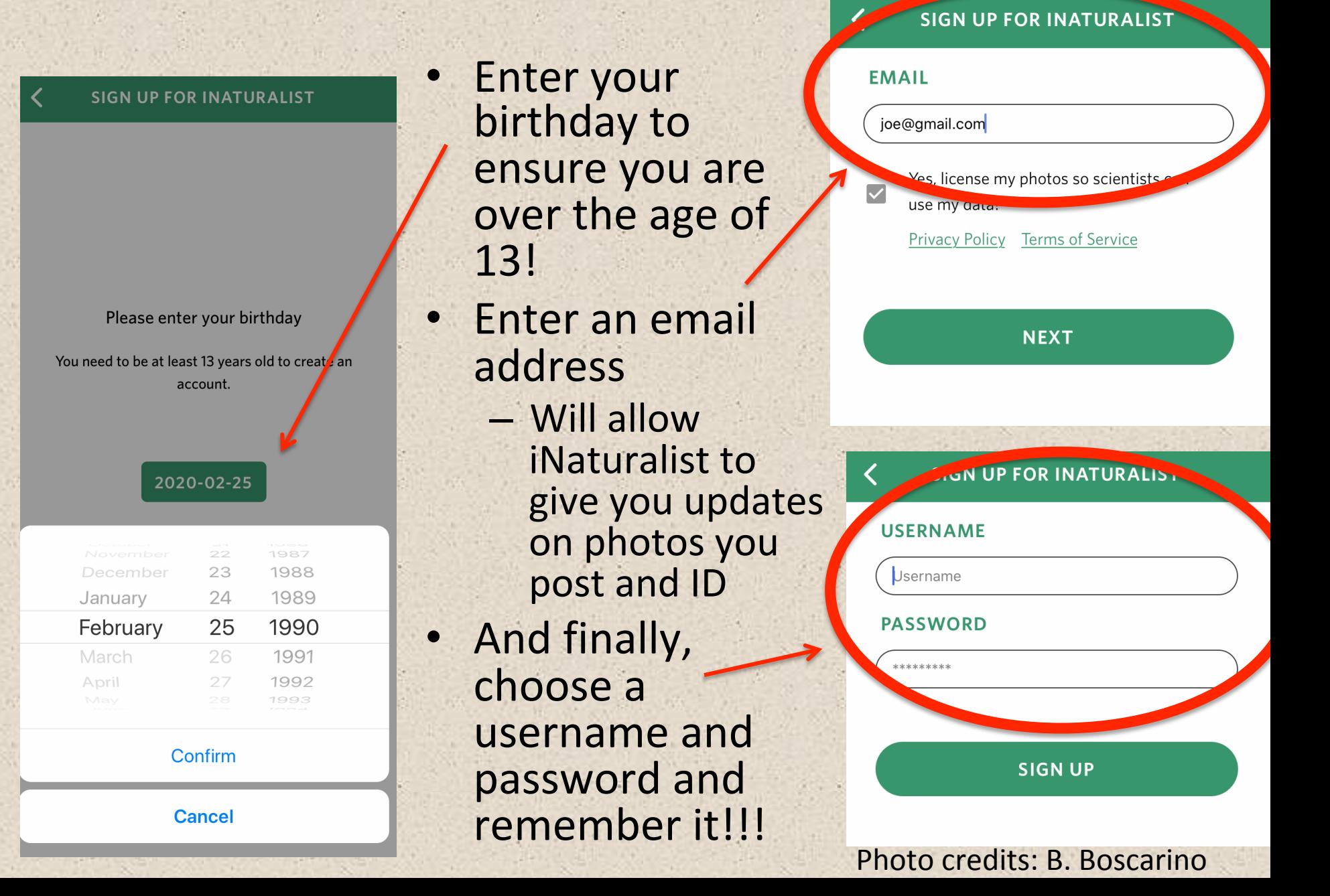

### Step 4: Now that you have the Seek app, let's download the iNaturalist app!

- Go to your app store and search for "inaturalist"
- Look for the iNaturalist "green bird" icon
- Tap the download button and wait for it to download

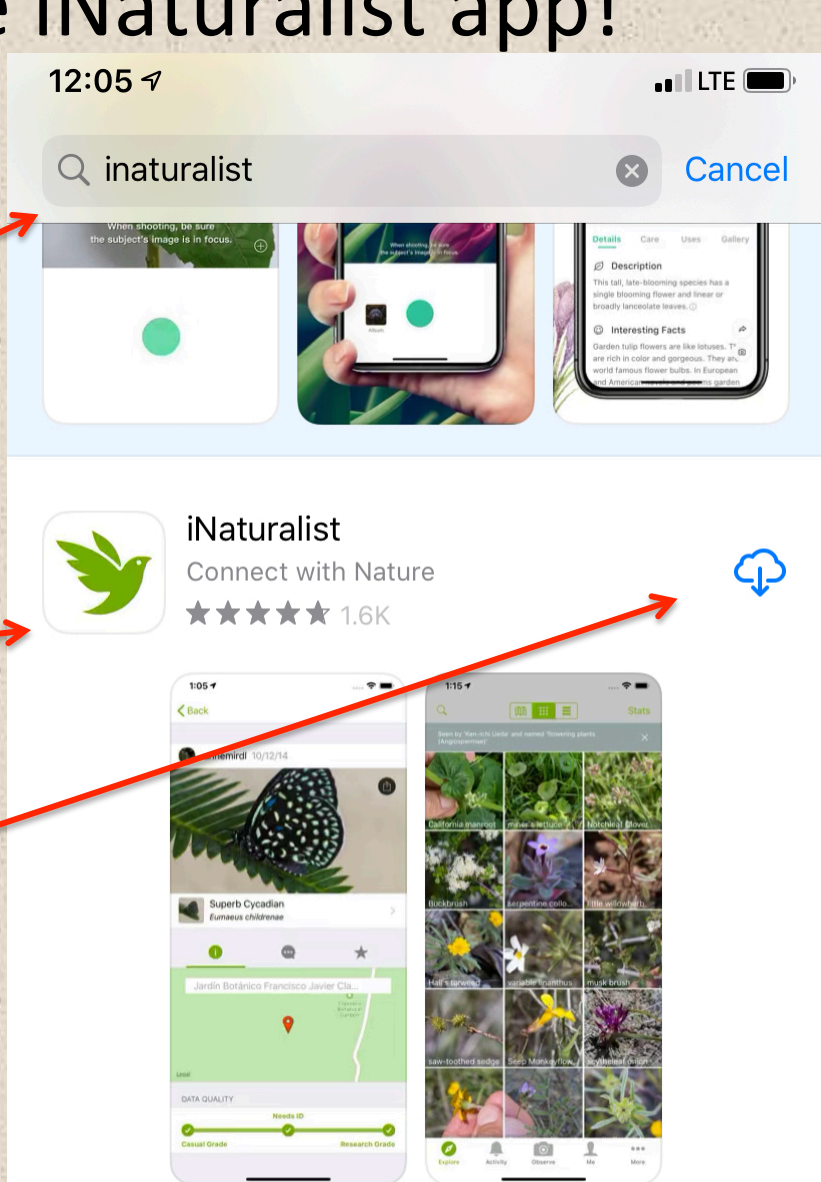

#### Photo credit: B. Boscarino

## Step 5: Once downloaded, practice logging in to iNaturalist

-Once the iNaturalist app is downloaded on your phone, find it and click on it

-Enter in the username and password information you used when signing up for iNaturalist to ensure you can get into the app

You are now ready for the Zoom meeting on Sunday! Even if you had trouble downloading these apps, I can walk you through these steps towards the end of the presentation. No worries!